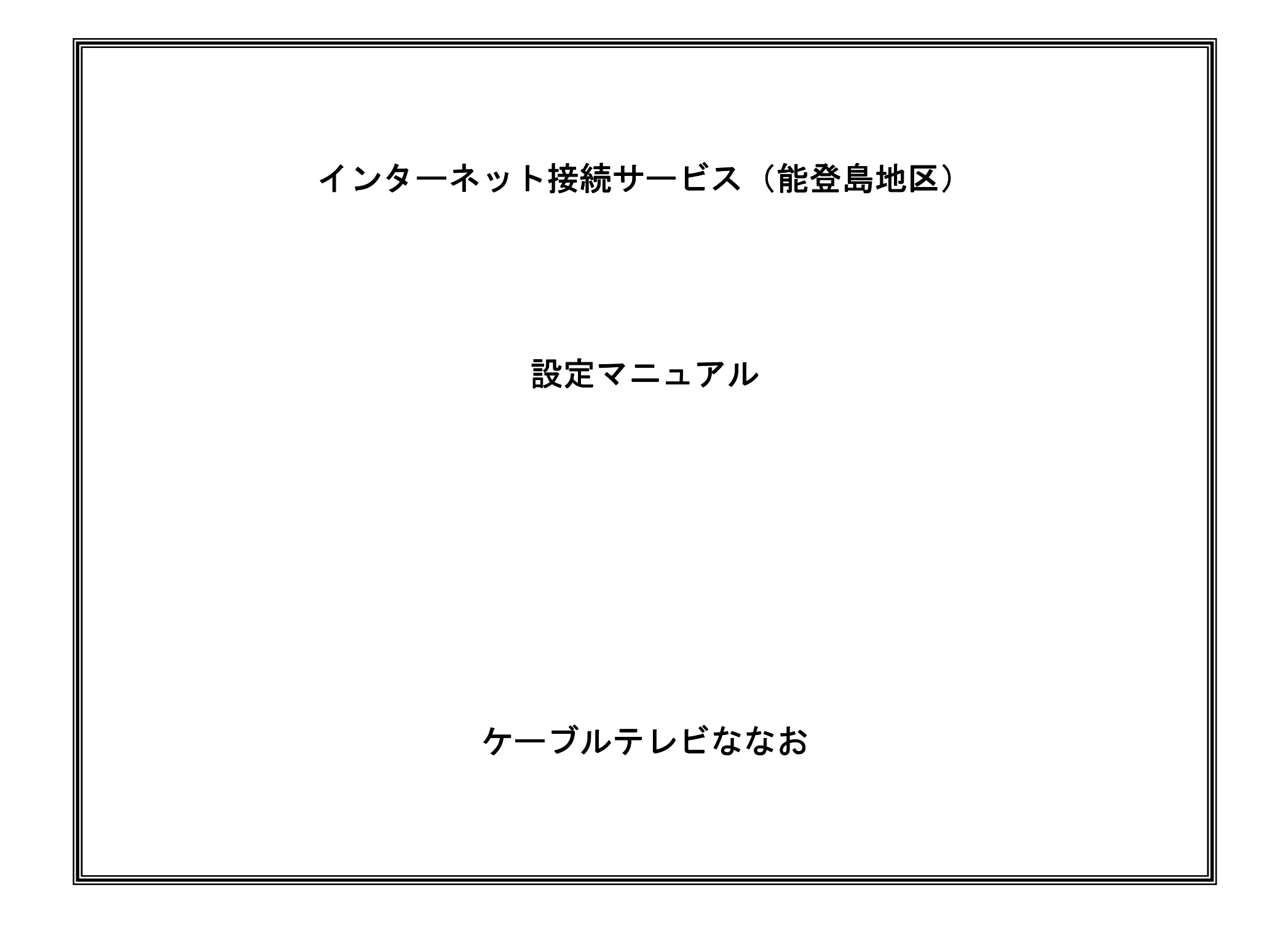

### 本手順書の構成

設 定編

> A $\mathbf Q$ 編

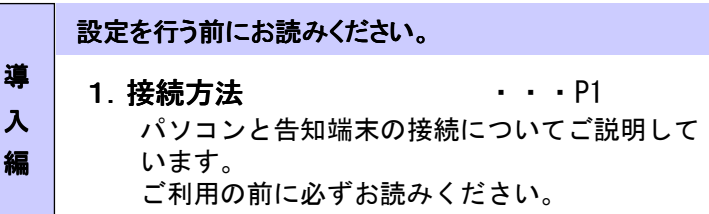

#### 設定手順書です。設定の際にお読みください。

#### 2 ネットワーク設定

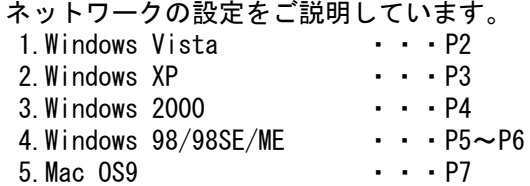

#### 3 ブラウザ/メール設定

ウィザードを使用した場合の設定の流れをご説明 いたします。インターネット接続ウィザードを利 用することによりインターネット、メールの設定が可能です。 1.Internet Explorer 6.0 ・・・P8 2.Outlook Express 6.0 ・・・P9~P103.Mac(接続アシスタント) ・・・P11~P13

4 ホームページ転送方法 ···P14, 15 ホームページ作成データの転送方法についてご説明しています。

#### Fご利用案内

<sup>5</sup> ご利用に当たって ・・・P16 サービスご利用に当たっての注意事項をご説明致します。

1.接続方法

### 1-1. 告知端末とパソコンとの接続

1.告知端末裏面の「HUB」ポートとパソコンの「LAN」ポートを LANケーブルで接続します。

パソコンと告知端末が正常に接続されている場合は、告知端末の「HUB」ランプが点灯します。

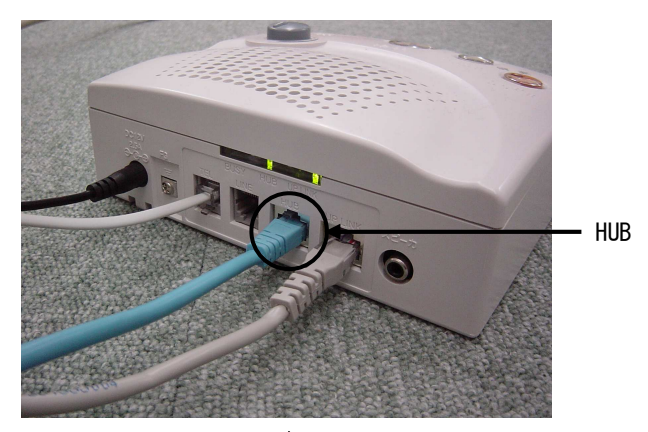

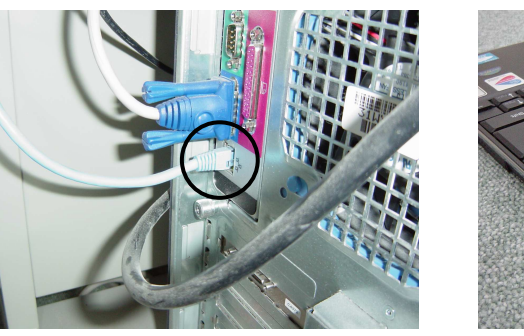

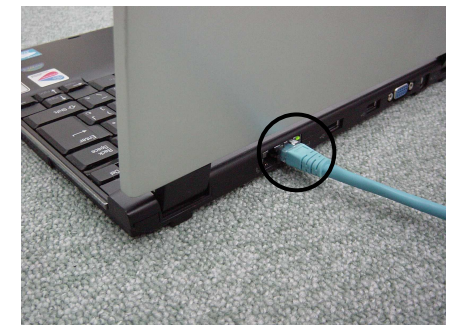

### ※インターネット ※インターネットのご利用に必要なもの

- 1. LANケーブル
- 2.LANカードまたはLANボード (パソコンに標準で搭載されている場合は必要ありません)

2.ネットワーク設定≪ MacOS 9.0 編 <sup>≫</sup>

#### 2-1.起動

 1.「アップルメニュー」から「コントロールパネル」→「TCP/IP」を選択します。

#### 2-2.設定

1.「TCP/IP」の設定を下記の通り行います。

経由先先 : Ethernet<br>方法 : DHCP 設定方法法 : DHCPサーバを参照<br>pクライアントID・空白 DHCPクライアントID:空白

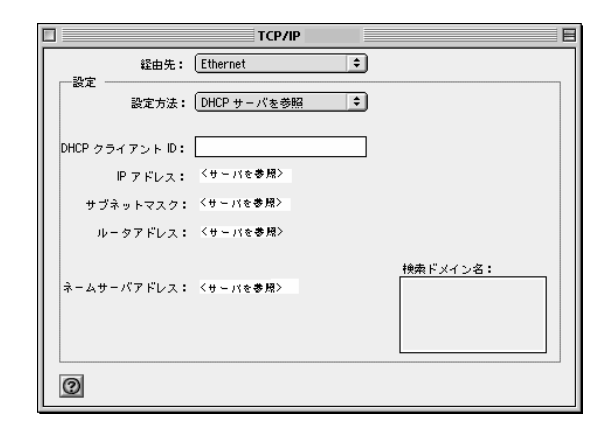

2.設定を終了しウィンドウを閉じます。その際に「変更内容を現在の設定に保存しますか?」とメッセージが表示されます。「保存」をクリックし設定を保存します。

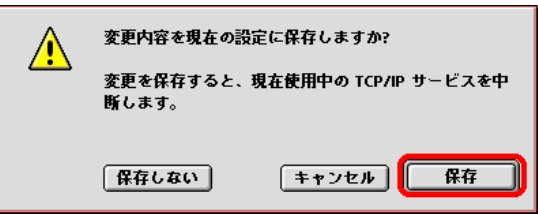

3. インターネット/メール設定 ≪MacOS 9.0 編≫<br>————————————————————

## 3-1.インターネット接続アシスタントの設定方法<br>-

本項は、接続アシスタントを使用した場合の接続手順書となります。

1. 接続アシスタントの起動

 デスクトップ上の「Macintosh HD」アイコンから「アシスタント」→「インターネット接続アシスタント」をダブルクリックし、起動します。

2.インターネットアクセス

「インターネットに接続しますか?」では「はい」をクリックします。

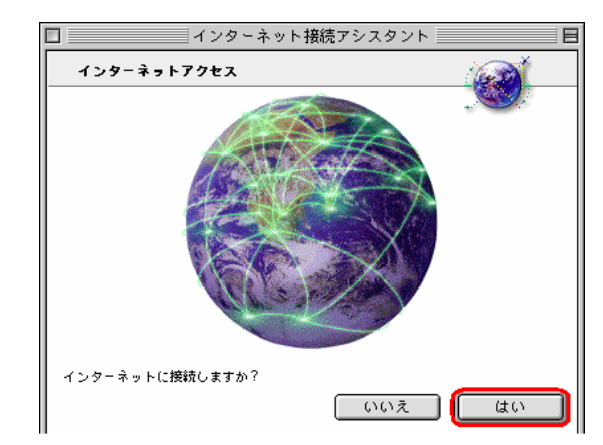

3.インターネットアクセス

 「インターネットのアカウントをすでにお持ちですか?」では「はい」をクリックします。

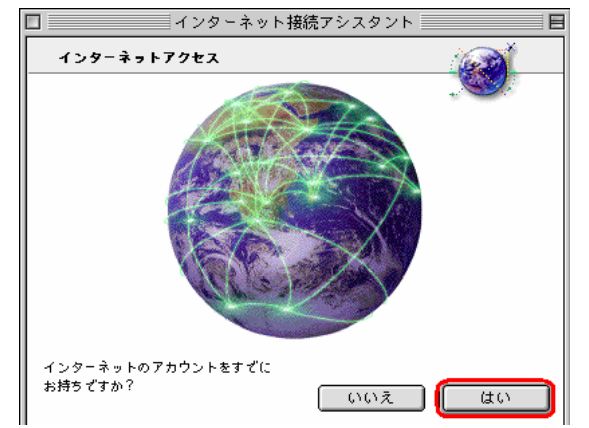

4.はじめにこの項目は設定の必要がありませんので、「右矢印」をクリックします。

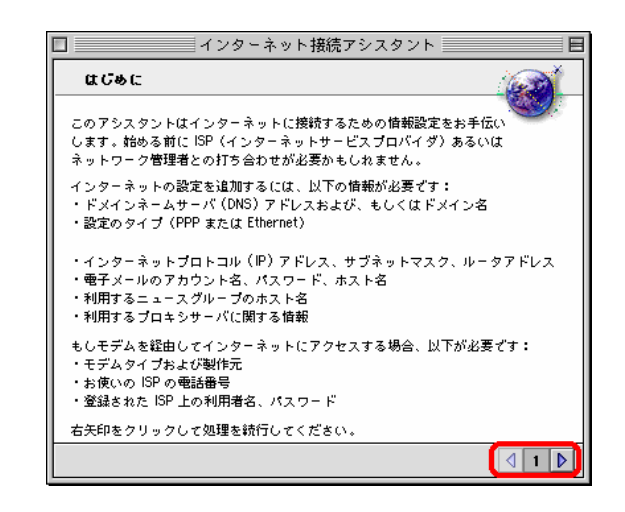

5. 設定の名前と接続タイプの設定

 「notojima」と入力し、「ネットワーク」にチェックを付け「右矢印」をクリックします。

#### ※設定の名前は任意の名称でも問題はありません。

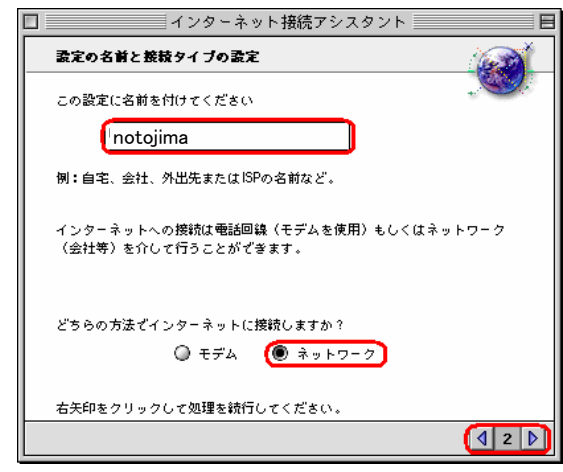

P11

3. インターネット/メール設定 ≪MacOS 9.0 編≫<br>————————————————————

## 3-1.インターネット接続アシスタントの設定方法<br>- ^ 「Pアドレ?

6.IPアドレス

 「プロバイダからIPアドレスを取得していますか」では「いいえ」にチェックを付け「右矢印」をクリックします。

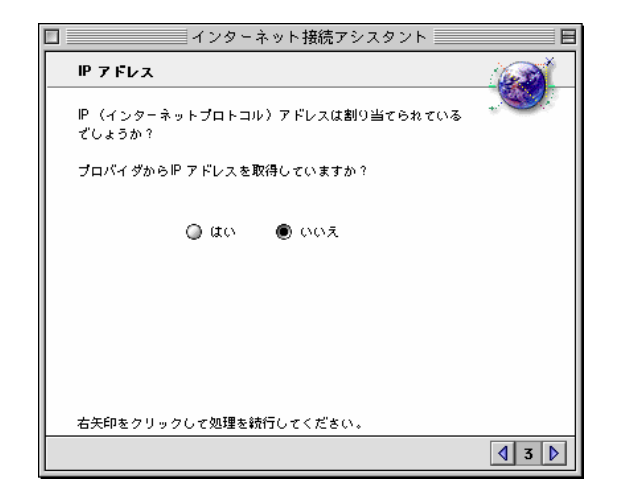

7.ドメインネームサーバ

ここでは空白のまま「右矢印」をクリックします。

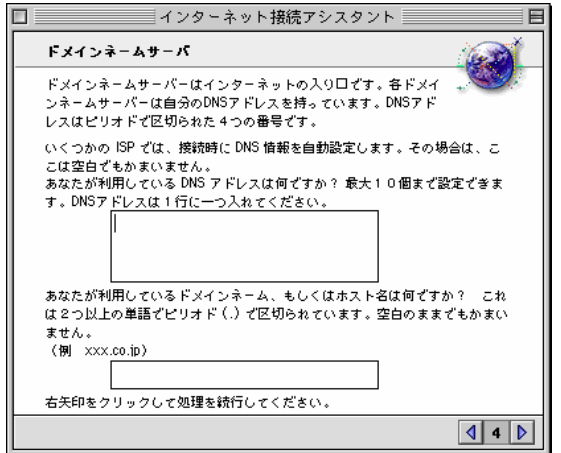

8.電子メールアドレスおよびパスワード登録通知より「メールアドレス 例 : xxxxxxxx@a1.notojima.jp」および<br>「メールパスワード」を入力」 「右午印」をクリック」ます 「メールパスワード」を入力し、「右矢印」をクリックします。

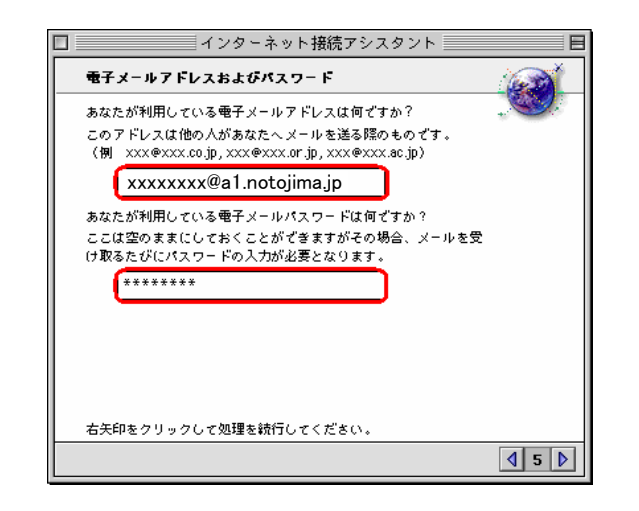

9. 電子メールアカウントおよびホストコンピュータ 「POPアカウント」には「メールアドレス 例:xxxxxxxx@a1.notojima.jp」 を入力します。「SMTP」には「メールサーバ:mail.notojima.jp」を入力します。最後に「右矢印」をクリックします。

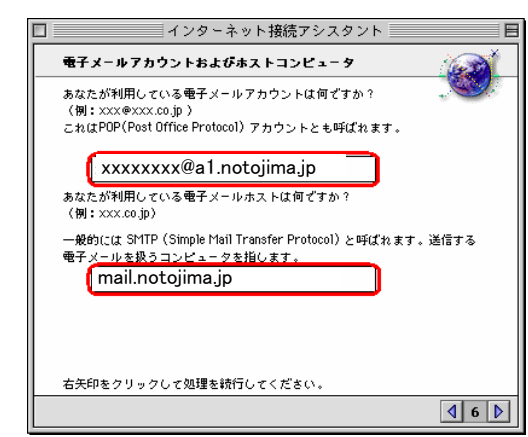

3. インターネット/メール設定 ≪MacOS 9.0 編≫<br>————————————————————

# 3-1.インターネット接続アシスタントの設定方法<br>-

10.ニュースグループホストコンピュータ空白のまま、「右矢印」をクリックします。

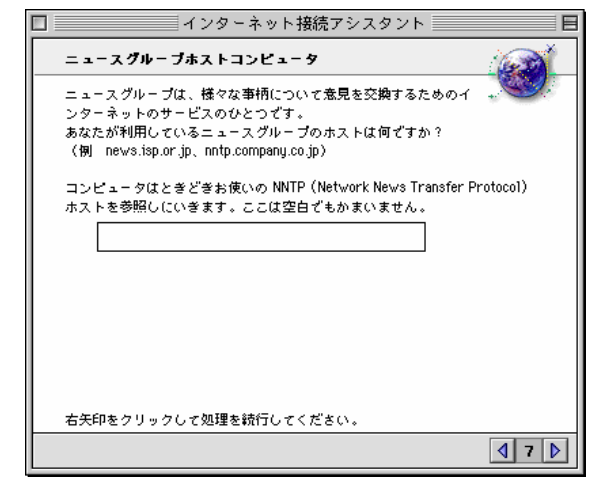

11.プロキシ

「プロキシ」は「いいえ」をクリックし、「右矢印」をクリックします。

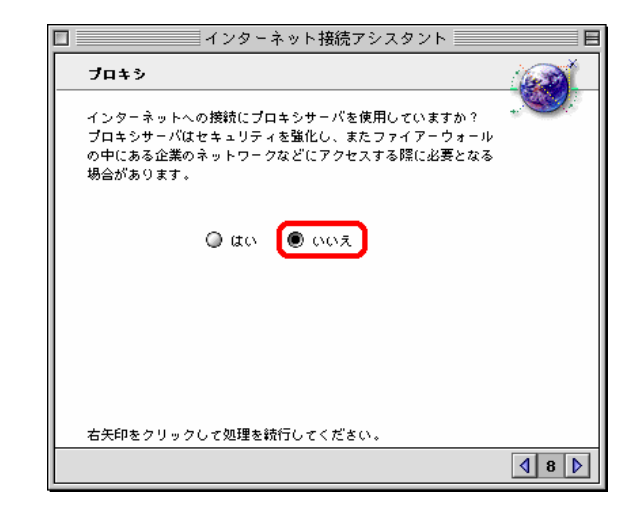

12.まとめ 「設定する」をクリックします。以上でインターネット接続アシスタントの設定項目は終了です。

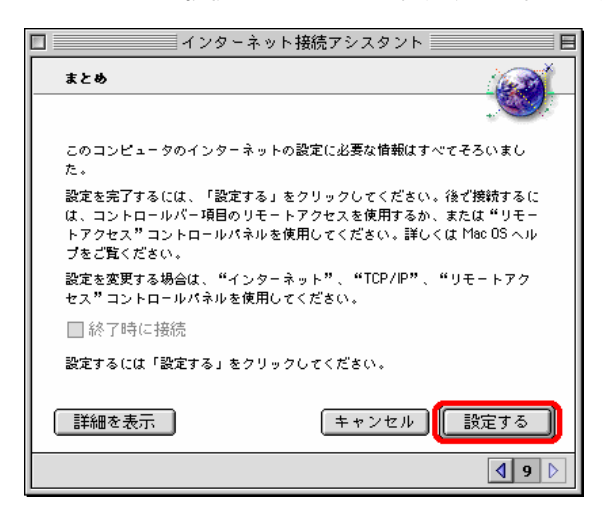

Appleは、米国およびその他の国で登録された米国Apple Computer,Inc.の商標または登録商標です。